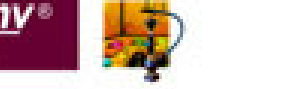

СЕРГЕЙ ТИМОФЕЕВ

# Приемы создания **ИНТЕРЬЕРОВ** различных<br>стилей

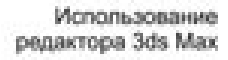

Моделирование элементов интерьера

Изучение стилей оформления интерьеров

Работа с материалами и текстурами

Повышение реалистичности изображения

> Создание уникальных проектов

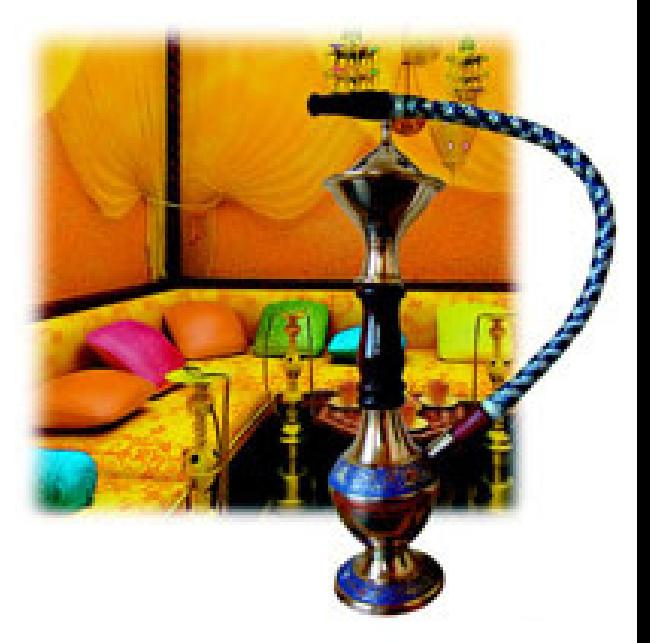

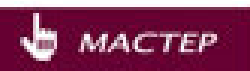

Сергей Тимофеев

## Приемы создания **MHTEPLEPO** различных стилей

Naí ên Lanadana «ÁÕÂ-Ï åòåðáóðã» 2010

Т41

#### **Тимофеев С. М.**

Т41 Приемы создания интерьеров различных стилей. — СПб.: БХВ-Петербург, 2010. — 400 с.: ил. — (Мастер)

ISBN 978-5-9775-0530-7

Книга по созданию трехмерных проектов интерьеров при помощи популярного редактора трехмерной графики 3ds Max позволит каждому, кто хочет заняться моделированием 3D-интерьеров, найти необходимую информацию для воплощения идеи в жизнь. Описывается моделирование элементов и стили оформления интерьеров, работа с материалами и текстурами, способы повышения реалистичности изображений, визуализация. Рассматриваются особенности создания интерьеров в различных стилях: минимализм, ренессанс, барокко, античный, рококо, хай-тек, техно и др.

*Для дизайнеров интерьеров, архитекторов, визуализаторов, разработчиков игр, а также пользователей, увлекающихся трехмерной графикой*

> УДК 681.3.06 ББК 32.973.26-018.2

#### **Группа подготовки издания:**

Зав. редакцией *Григорий Добин* Редактор *Игорь Цырульников* Компьютерная верстка *Натальи Караваевой* Дизайн серии *Инны Тачиной* Оформление обложки *Елены Беляевой* Зав. производством *Николай Тверских* 

Главный редактор *Екатерина Кондукова* Корректор *Виктория Пиотровская*

Лицензия ИД № 02429 от 24.07.00. Подписано в печать 01.04.10. Формат  $70 \times 100^{1}/_{16}$ . Печать офсетная. Усл. печ. л. 32,25. Тираж 1500 экз. Заказ № "БХВ-Петербург", 190005, Санкт-Петербург, Измайловский пр., 29. Санитарно-эпидемиологическое заключение на продукцию

№ 77.99.60.953.Д.005770.05.09 от 26.05.2009 г. выдано Федеральной службой по надзору в сфере защиты прав потребителей и благополучия человека.

> Отпечатано с готовых диапозитивов в ГУП "Типография "Наука" 199034, Санкт-Петербург, 9 линия, 12

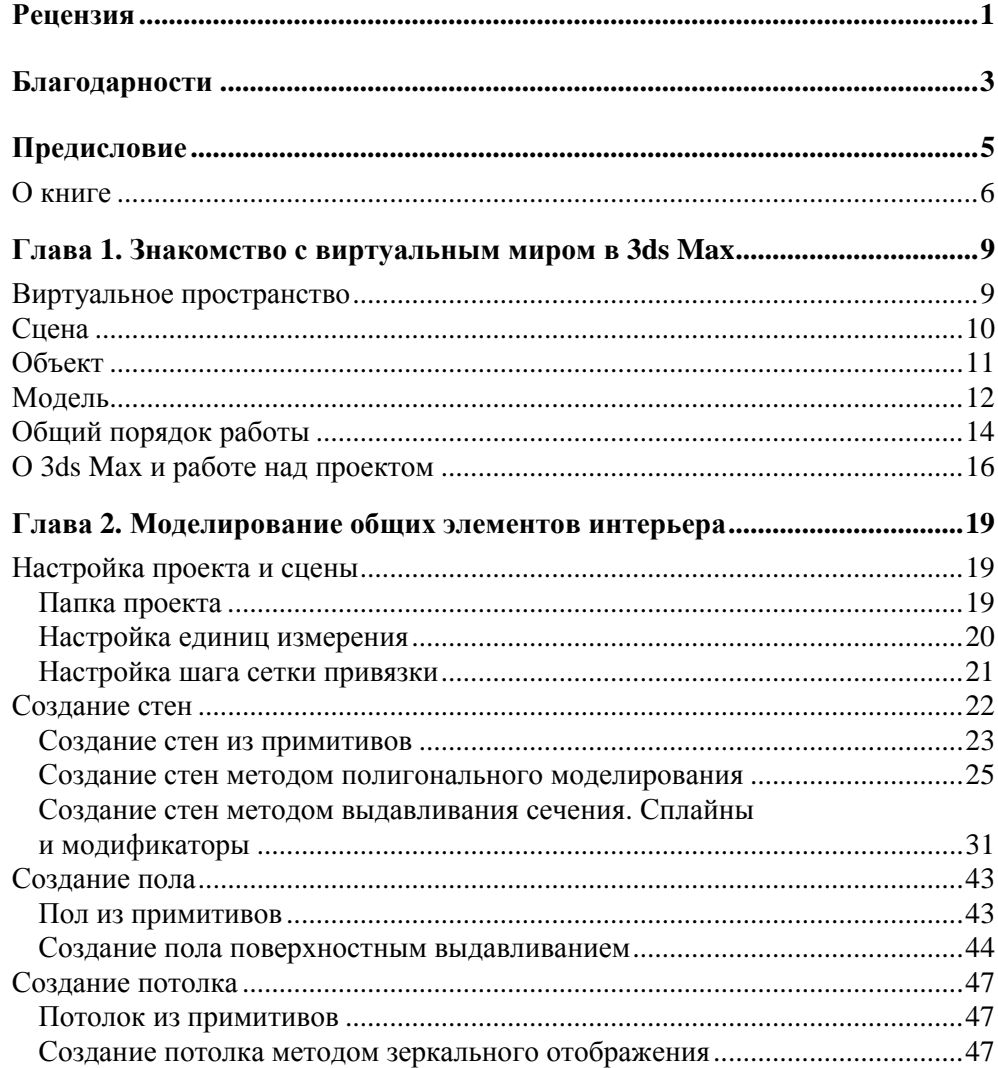

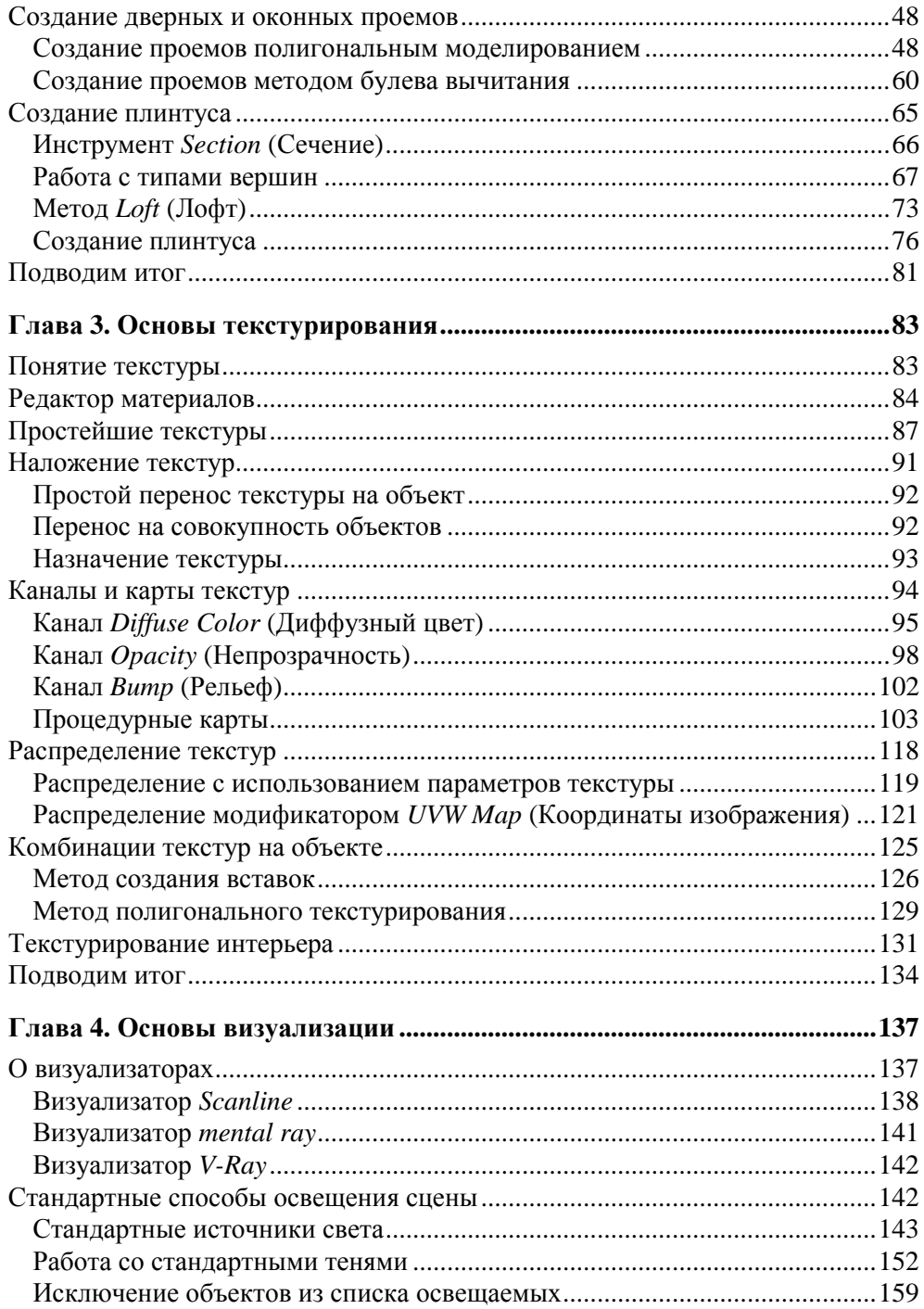

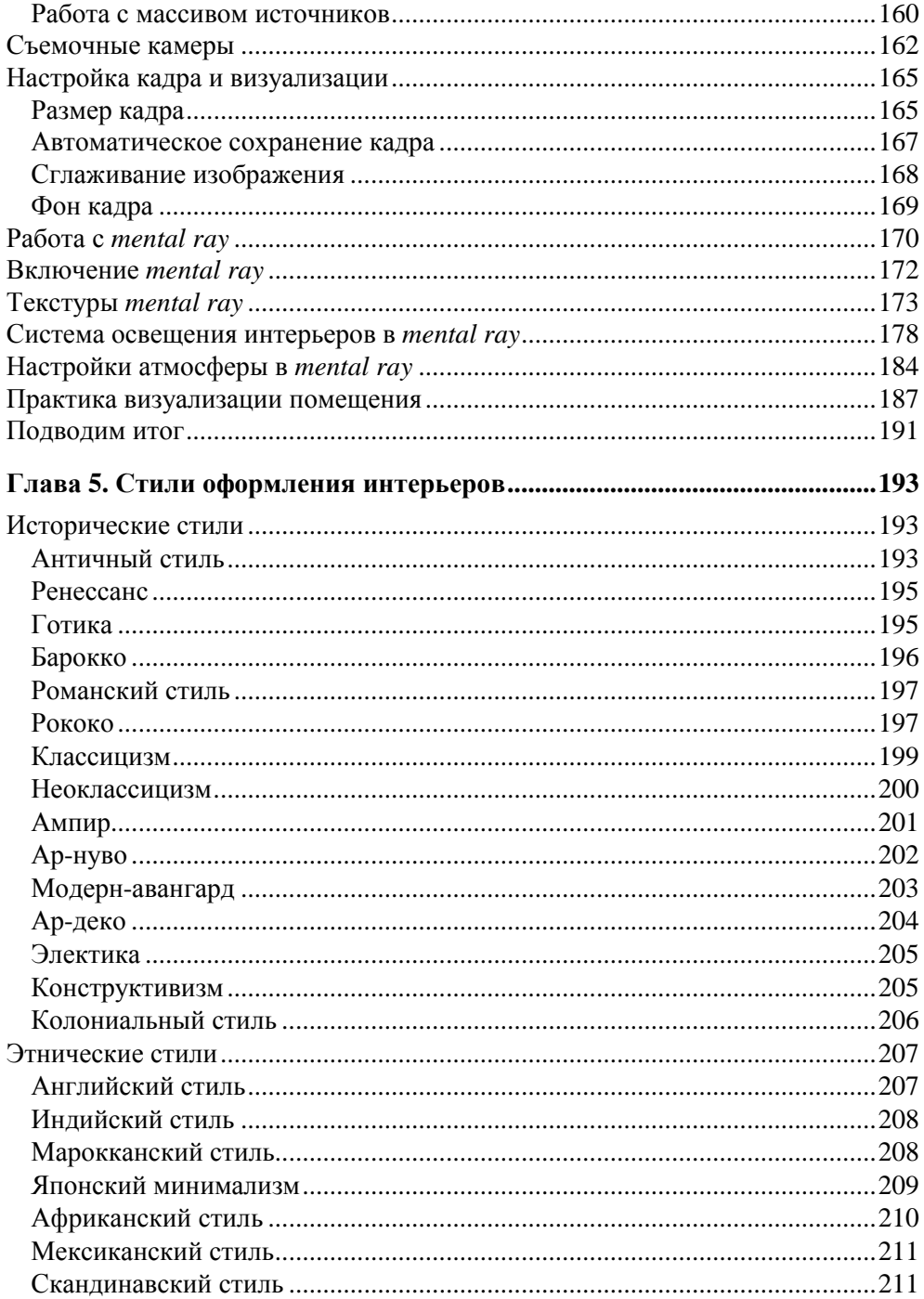

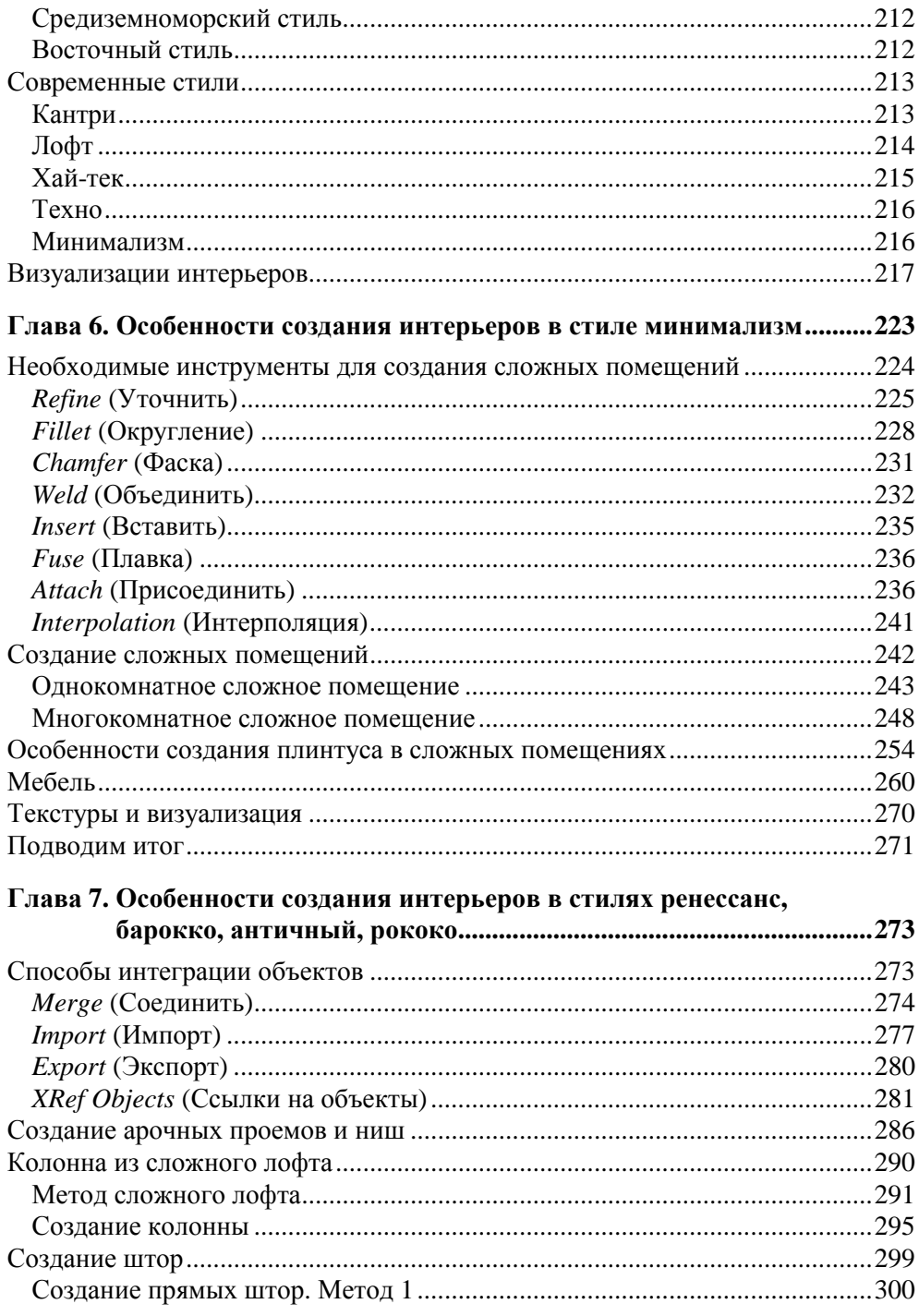

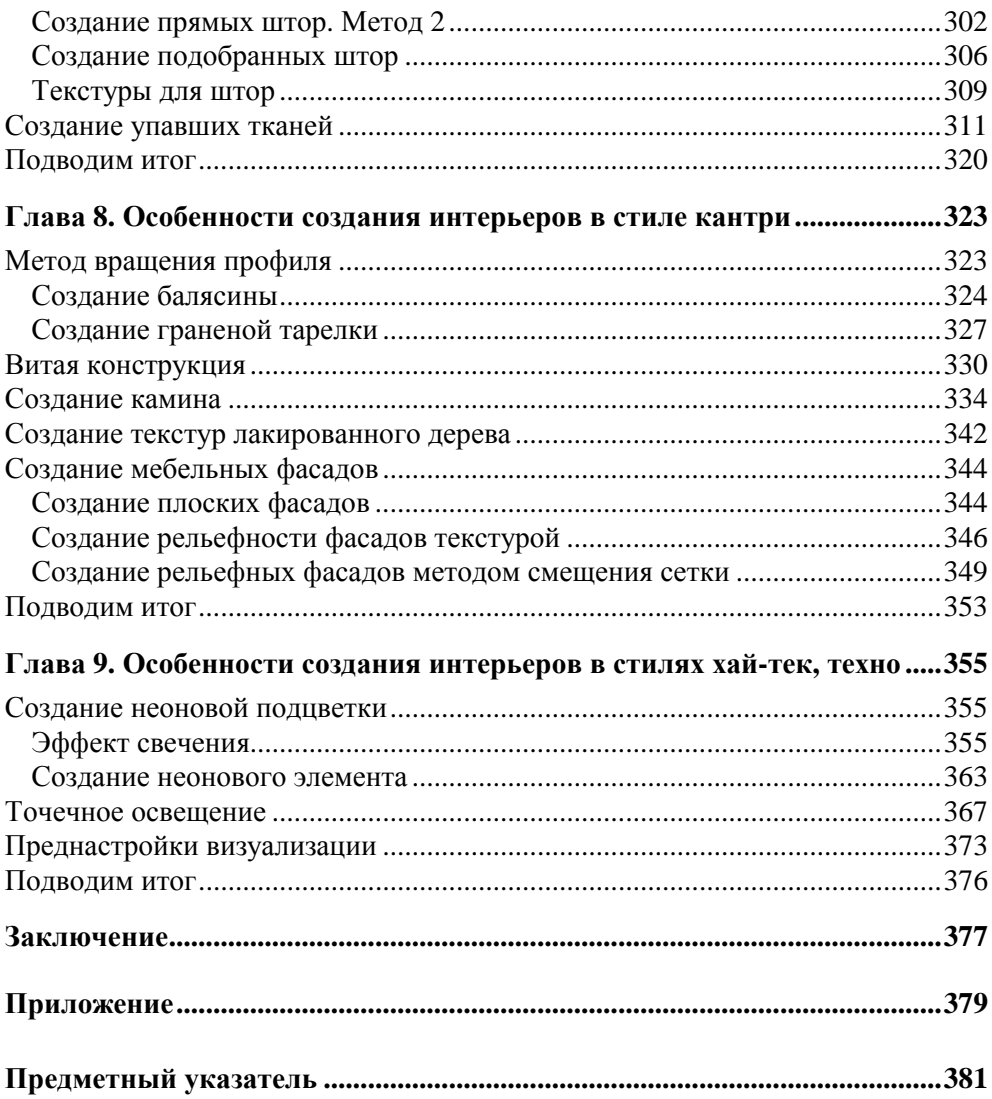

#### Глава 1

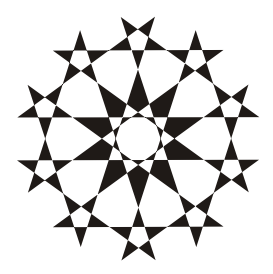

### Знакомство с виртуальным миром **B** 3ds Max

Материалы данной главы посвящены основам работы с программой 3ds Max и предназначены в основном для начинающих пользователей. Рассмотрим лишь некоторые свойства и особенности виртуального пространства, изучим общий порядок работы над трехмерным проектом, структуру виртуальной сцены, отдельных ее элементов. Учитывая тот факт, что книга не является самоучителем по 3ds Max, начинающие пользователи найдут информацию о том, как работать в программе, как создавать простейшие формы, оперировать ими, создавать несложные сцены и другое на прилагаемом к книге компакт-диске в папке Глава 1, продолжение. Данная информация позволит новичкам приступить к "осознанной" работе с программой в дальнейшем.

#### Виртуальное пространство

Работа над трехмерными интерьерами и другими проектами происходит в виртуальном пространстве. Термин "виртуальность" пришел к нам от английского "virtual", что в переводе означает "возможный, воображаемый, существующий лишь как продукт воображения". И действительно, виртуальное пространство существует лишь как некая математическая модель, набор параметров и значений, представленных в форме, понятной как пользователю, так и компьютеру.

B 3ds Max мы будем работать с трехмерным виртуальным пространством (3D-Space). Пространство трехмерно, потому что описывается при помощи трех измерений: ширина, глубина и высота. У каждого измерения есть свое уникальное название. Так, в 3ds Max ширина обозначается буквой "X", глубина — "Ү", а высота — "Z". Таким образом, определяя позицию той или иной точки виртуального пространства, мы указываем ее значения Х-, Ү- и Z-координаты. Это наиболее классическая и понятная система координат, которая называется декартовой (по фамилии французского математика Рене Декарта). На рис. 1.1 показана модель декартовой системы координат в пространстве.

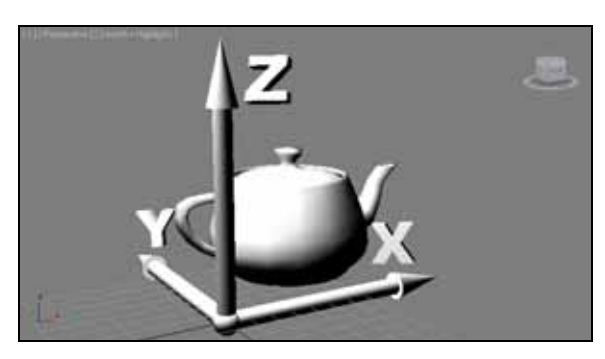

**Рис. 1.1.** Декартова система координат в виртуальном пространстве

Итак, в основе измерения виртуального пространства лежит декартова система координат. Кстати, сама аббревиатура "3D" означает "3 Dimensions" — три измерения. При помощи трех измерений можно передать объем объектов.

#### **Сцена**

Работая над проектом, мы создаем в трехмерном пространстве *сцену* (Scene). Что такое трехмерная сцена? Самое простое определение сцены — это совокупность объектов в трехмерном пространстве.

Однако сцена включает информацию не только об объектах, ее наполняющих, но и о множестве параметров и позиции каждого объекта.

Трехмерная сцена — это "рабочая область" виртуального пространства, та его часть, в которой происходит создание объектов. На рис. 1.2 изображена трехмерная сцена интерьера детской комнаты.

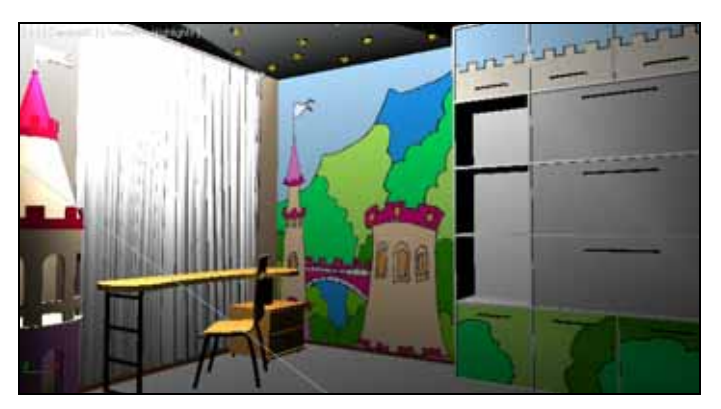

**Рис. 1.2.** Образец трехмерной сцены в 3ds Max

#### **Объект**

Все, что находится в трехмерном виртуальном пространстве сцены — это *объекты*. Термин "объект" обозначает нечто, находящееся в трехмерном мире. Что бы мы ни создали в виртуальном пространстве, это будет объект.

Существует множество видов объектов. Принадлежность объекта к тому или иному виду определяется его функциональными особенностями. Для наглядности перечисляю несколько видов объектов: модели, съемочные камеры, источники света, помощники, системы частиц…

Готовая сцена интерьера включает множество объектов разного вида: модели формируют внешний вид интерьера, источники света создают реалистичное освещение, съемочные камеры позволяют задать необходимый ракурс.

Условно все объекты также можно разделить на две группы: видимые и вспомогательные. Видимые объекты — это те, которые формируют внешний вид сцены, например, модели. Вспомогательные — это те, которые позволяют настроить некоторые свойства сцены или эффекты, а сами при этом на конечном продукте не присутствуют. Например, съемочная камера на кадре визуализации не видна.

На рис. 1.3 показаны некоторые виды объектов в сцене. Если выполнить визуализацию этой сцены, то на кадре отобразятся лишь модели.

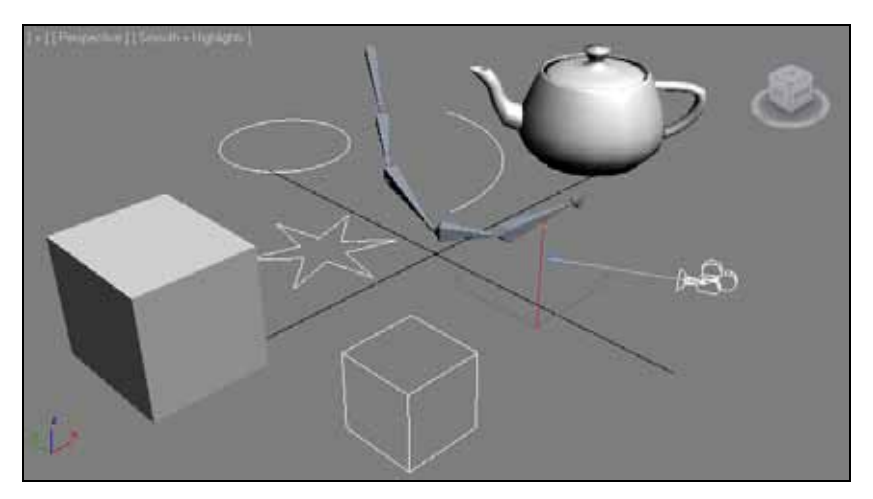

**Рис. 1.3.** Объекты разных видов в трехмерной сцене

Объекты каждого вида делятся на несколько типов. Так, например, объекты вида Источники света делятся на типы: стандартные и фотометрические (**Standard** и **Photometric**). На рис. 1.4 приведена подробная таблица типов и видов объектов, с которыми мы будем работать при создании интерьеров.

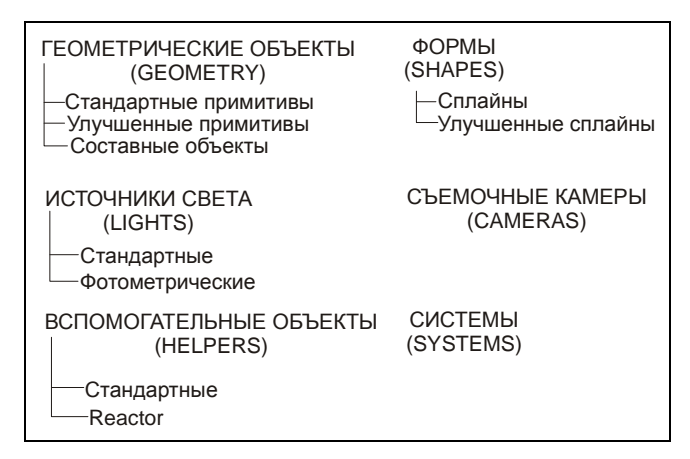

**Рис. 1.4.** Виды и типы объектов, с которыми мы будем работать при создании интерьеров

У любого объекта есть *опорная точка* (**Pivot**). Опорная точка определяет позицию объекта в пространстве. Мы уже говорили, что позиция объектов в трехмерном виртуальном пространстве задается при помощи трех параметров: X, Y и Z. Задавая значения координат объекта, мы задаем значения позиции его опорной точки. Позднее мы научимся оперировать опорной точкой, перемещать ее по отношению к самому объекту.

#### **Модель**

В любом интерьере наибольшее количество объектов — это модели. Модель может иметь произвольную форму: от примитивных сферы или куба до реалистичных форм человеческой фигуры. Модель призвана передавать формы конкретных объектов. Например, создавая интерьер, мы будем поочередно создавать модели стен, пола, потолка, плинтусов, подвесного потолка, мебели, элементов декора и т. д.

Любая модель несет информацию о внешнем виде объекта, его форме. На модели наносятся текстуры, что позволяет передавать материал, из которого они якобы сделаны. Например, на модель пола можно наложить текстуру паркета или ламинированного покрытия, на модели стен — обои или краску, на мебель — дерево и обивку и т. д.

В 3ds Max существует несколько основных типов моделей:

- **Mesh** (Сеть);
- **Poly** (Поли);
- **Patch** (Кусок);
- **NURBS** (NURBS-поверхность).

От типа модели зависит способ редактирования ее формы. Для создания форм обтекаемых объектов, например кузова спортивного автомобиля, хорошо подойдет **NURBS**, а для создания мебели в интерьере — **Mesh**. Позднее мы рассмотрим множество полезных способов работы с моделями разных типов.

Наиболее классическим типом модели является **Mesh** (Сеть). Любая meshмодель состоит из определенных подобъектов — составляющих элементов, которые действительно делают ее похожей на сеть. Редактируя подобъекты, можно изменять форму всей модели, "вылепливать" необходимые контуры.

В состав любой mesh-модели входят:

- **Vertex** (Вершина);
- **Edge** (Ребро);
- **Face** (Грань);
- **Polygon** (Полигон);
- **Element** (Элемент).

На рис. 1.5 наглядно отображены подобъекты, составляющие mesh-модель.

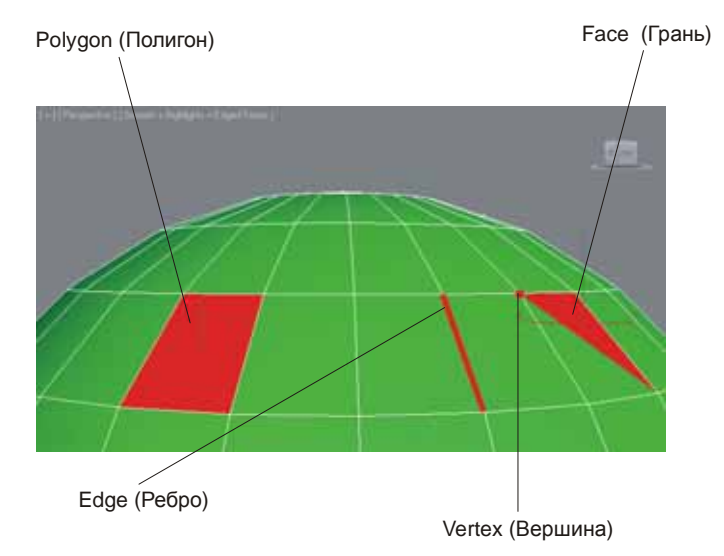

**Рис. 1.5.** Подобъекты, из которых состоит любая mesh-модель

Таким образом, большинство моделей представляют собой сегментационные сетки. Сами сетки отображаются в ортографических окнах проекций, в то время как в окне Perspective (Перспектива) отображается твердотельная модель. Сегментационные сетки отображаются в остальных окнах проекций для удобства моделирования и работы над сценой.

#### Общий порядок работы

Существует общий порядок работы над любым проектом в трехмерном реакторе. Он закрепляет наиболее удобную последовательность выполнения действий по созданию сцены.

Над каким бы проектом мы не работали, будь то интерьер или архитектура, видеоролик или рекламная заставка, мы все равно выполним работу в такой последовательности:

- 1. Моделирование.
- 2. Текстурирование.
- 3. Анимация.
- 4. Визуализация.

Теперь подробнее о каждом из этих этапов.

Моделирование. В большинстве случаев - это самый долгий и сложный этап работы над сценой. В рамках этапа моделирования необходимо создать формы абсолютно всех моделей проекта. Если мы работаем над интерьером, то в рамках моделирования должны выполнить формы самого помещения, а также всех элементов мебели и декора, вплоть до мелочей. Если наш проект — архитектура, то необходимо создать модель здания, а также все сопутствующие объекты: подъездные дороги, деревья, фонари, скамейки и прочее.

Сложность моделирования объясняется тем, что в 3ds Max существует огромное количество разных инструментов и способов моделирования. Форму одной и той же модели всегда можно выполнить несколькими способами. Иногда это бывает удобно — ведь можно подобрать наиболее оптимальный способ передачи той или иной формы. Однако нередко начинающий пользователь может просто запутаться в способах моделирования, стараясь создать сложную модель.

В этой книге мы будем рассматривать разные способы создания моделей. Например, три способа создания стен помещения, два способа создания дверных и оконных проемов и т. д. Это позволит самостоятельно подобрать удобный вам способ и использовать в дальнейшем.

*Текстурирование*. Второй этап работы над сценой. В рамках данного этапа необходимо создать множество реалистичных текстур и наложить их на модели в сцене. Каждая текстура должна максимально точно передать все свойства имитируемого материала. Например, при создании текстуры хрустальной вазы надо настроить цвет материала, его прозрачность, преломляемость лучей света, спад цвета и другие параметры. Правильная настройка параметров позволит сделать объект с текстурой действительно красивым и реалистичным.

Однако, помимо создания и наложения текстуры на объект, этап текстурирования включает также и правильное распределение текстуры по объекту. Например, создавая текстуру паркетного пола, мы создадим лишь изображение одного повторяющегося сегмента, а потом распределим его в шахматном порядке по плоскости пола. Правильное распределение текстуры по объектам позволяет накладывать одну и ту же текстуру на разные по размерам и форме объекты.

*Анимация*. Третий этап работы над сценой. Единственный этап, который является необязательным. Анимация выполняется лишь в случае работы над видеороликами: рекламными, презентационными, мультипликационными и т. д. Если конечный продукт нашей работы — видео, то анимации не избежать. Если же мы работаем над интерьером, то в большинстве случаев конечный продукт — это статичные кадры. Тогда анимированные элементы не понадобятся. Поэтому мы почти не рассматриваем анимацию в этой книге.

*Визуализация*. Заключительный этап работы над проектом. В рамках этапа визуализации необходимо настроить освещение в сцене, съемочные камеры, создать атмосферу, запустить саму процедуру визуализации, т. е. создания готового изображения на основе текущей сцены.

На данном этапе добивается максимальная реалистичность картинки. От настроек освещения и атмосферы зависит общая мягкость изображения, его привлекательность. Это можно отметить даже на простейших сценах. Например, на рис. 1.6 показана одна и та же простейшая сцена, но в первом случае я даже не приступал к настройке визуализации, а во втором — все необходимые параметры настроены.

Выполнив четыре этапа работы над сценой, мы получаем готовый проект.

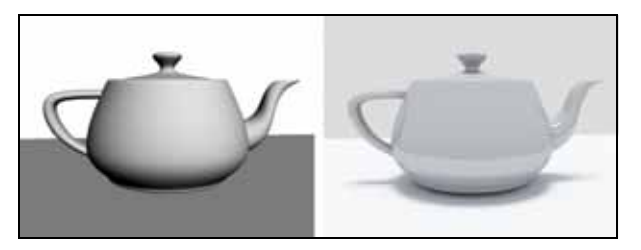

#### O 3ds Max и работе над проектом

Список программ-редакторов компьютерной графики обширен. В зависимости от метода создания, хранения и обработки графики, редакторы делятся на растровые и векторные. Растровые редакторы работают с изображением как с совокупностью точек (пикселов), а векторные — как с совокупностью объектов и их параметров.

Векторные редакторы, в свою очередь, делятся на двухмерные и трехмерные. К двухмерным относится, например, CorelDRAW. Наиболее известным представителем редакторов трехмерной векторной графики является 3ds Max.

3ds Max по праву занимает лидирующее место среди редакторов трехмерной графики, ведь его возможности полноценно удовлетворяют запросы специалистов разных областей. Он является универсальным редактором, а значит, в нем можно выполнять любую работу: создавать проекты интерьеров и архитектуры, моделировать технические узлы и агрегаты, создавать рекламные, презентационные и анимационные видеоролики, создавать модели для компьютерных игр и многое другое.

Программа достаточно сложна. Выделю несколько наиболее очевидных тому причин:

- П имеется множество дублирующихся функций и инструментов. Почти каждый элемент интерьера может быть смоделирован двумя, тремя, четырьмя, а то и пятью способами. Это увеличивает функциональные возможности программы, но усложняет ее понимание. Для новичков - это минус, для профессионалов — большой плюс;
- □ работа происходит в трехмерном пространстве. Большинство людей, изучающих 3ds Max, уже имеют опыт работы с двухмерными редакторами (Photoshop, CorelDRAW) и привыкли работать в плоскости. Переход к трем измерениям вызывает трудности при ориентации в сцене. Также сбивает с толку работа в четырех окнах, вместо одного привычного;
- П язык программы. Изучать и использовать в дальнейшем следует лишь оригинальную английскую версию программы. Конечно, русификаторы 3ds Max существуют, но почти все они приводят к тому, что программа начинает работать некорректно. Чтобы избежать лишних проблем, используйте английскую версию, а в этой книге я даю перевод всех необходимых терминов и названий;
- □ огромное количество разных инструментов и функций. 3ds Max настолько обширен, что количество различных инструментов сложно даже подсчитать. Но все инструменты нужны крайне редко. Обычно специалисты

узких областей используют лишь те инструменты и функции, которые необходимы в их работе. Например, мы, работая над интерьерами, избегаем использования большого количества инструментов анимации.

Таким образом, несмотря на то, что программа 3ds Max сложна, непреодолимых препятствий на пути ее изучения нет.

Работа над любым серьезным проектом, как правило, происходит достаточно долго. Поэтому для наибольшей эффективности, вы должны четко представлять конечный результат работы еще до начала создания трехмерной сцены. Это позволит строго придерживаться намеченной цели, а не рисовать "то, что получится". Перед тем как рисовать конкретный интерьер, его необходимо полностью распланировать, сделать чертеж и, желательно, несколько эскизных набросков от руки.

Также необходимо четко чувствовать пределы детализации создаваемой сцены. Например, можно долго и кропотливо прорисовывать форму изящной дверной ручки, а потом, при визуализации, задать такой ракурс, что ее практически не будет видно. Или, создавая архитектурный проект, детально моделировать формы дверных петель на фасаде здания. Разумеется, зритель не увидит подобных деталей, а значит, не стоит тратить времени на подобные действия. В то же время, интерьер, наполненный всякими "мелочами", смотрится гораздо более живо и выразительно. Расставьте на полках книги и статуэтки, поставьте в нишу вазу, а на диване разбросайте подушки, и комната станет жилой и привлекательной.

О том, как работать в программе 3ds Max, как создавать простейшие формы, оперировать ими, создавать несложные сцены и другое, читайте на прилагаемом к книге компакт-диске в папке *Глава 1, продолжение*.

### **Глава 2**

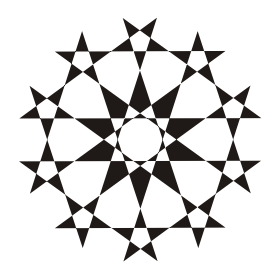

## **Моделирование общих элементов интерьера**

В этой главе мы приступим к изучению первого этапа работы над сценой моделирования. В рамках данного этапа должны быть выполнены формы абсолютно всех объектов, составляющих интерьер.

Мы рассмотрим порядок создания общих элементов помещений и интерьеров, то есть тех, которые встречаются независимо от стиля оформления: стены, пол, потолок, дверные и оконные проемы, плинтуса и т. д.

Полученные навыки позволят вам самостоятельно создавать основу проектов любых интерьеров.

#### **Настройка проекта и сцены**

Перед началом работы по созданию проекта необходимо подготовить программу. В рамках подготовки под конкретный проект обычно настраивается папка проекта, единицы измерения и шаг сетки привязки. Рассмотрим порядок выполнения перечисленных действий.

#### **Папка проекта**

Проект представляет собой множество файлов, относящихся к конкретной работе. Среди них: файлы со сценами, текстуры, визуализированные изображения и множество иных сопутствующих файлов. Для удобства принято держать все файлы конкретного проекта в одной папке.

Перед созданием нового проекта имеет смысл задать эту папку, а не использовать стандартную. Чтобы задать папку проекта, выберите пункт меню **File** (Файл) | **Manage** (Управлять) | **Set Project Folder** (Установить папку проекта).

Появится стандартное окно, отображающее структуру каталогов на вашем компьютере. Выберите в этом окне папку, которая будет содержать файлы проекта, или создайте новую. Главное, чтобы эта папка была пуста. Показав папку, нажмите в этом окне **OK**.

Сверните 3ds Max и откройте папку с проектом. В этой папке расположено множество вложенных папок, каждая из которых будет в дальнейшем содержать определенные элементы проекта. Например, папка Renderoutput будет содержать визуализации сцены, Autoback — архивные файлы сцен, позволяющие вернуться на определенные этапы работы над ними, Materiallibraries библиотеки материалов проекта и т. д.

Помимо папок здесь находится один файл, имя которого совпадает с именем папки проекта. Этот файл содержит основную сцену, — ту, которая в данный момент открыта в 3ds Max. Все создаваемые и производимые изменения текущей сцены будут записываться в этом файле. Все файлы, содержащие полноценные сцены 3ds Max, записываются с расширением max.

Таким образом, вы установили папку проекта, в которой будет собираться информация о вашем проекте.

#### **Настройка единиц измерения**

Стандартной единицей измерения в 3ds Max является дюйм. Разумеется, для нас это неприемлемо. Перед началом работы над сценой необходимо перейти к метрической системе единиц измерения.

Выберите пункт меню **Customize** (Настроить) | **Units Setup** (Настройка единиц измерения). Появляется окно **Units Setup** (Настройка единиц измерения) (рис. 2.1).

Здесь необходимо выбрать вариант **Metric** (Метрическая). Установите переключатель слева от этой надписи, затем раскройте список вариантов конкретных единиц измерения, расположенный правее (рис. 2.2). Здесь можно выбрать миллиметры, сантиметры, метры и километры в качестве основной единицы измерения. Работая над интерьерами, на мой взгляд, удобнее всего использовать сантиметры в качестве основной единицы измерения. Выберите здесь вариант **Centimeters** (Сантиметры) и нажмите **OK** в данном окне.

Теперь расстояния и габаритные размеры объектов выражаются в сантиметрах. Создайте в сцене какой-либо примитив, например — пирамиду. Перейдите во второй раздел командной панели, чтобы обратиться к ее параметрам. Здесь значения ширины, глубины и высоты (**Width**, **Depth**, **Height**) выражаются в сантиметрах.

Теперь нам точно известны габаритные размеры создаваемых в сцене объектов.

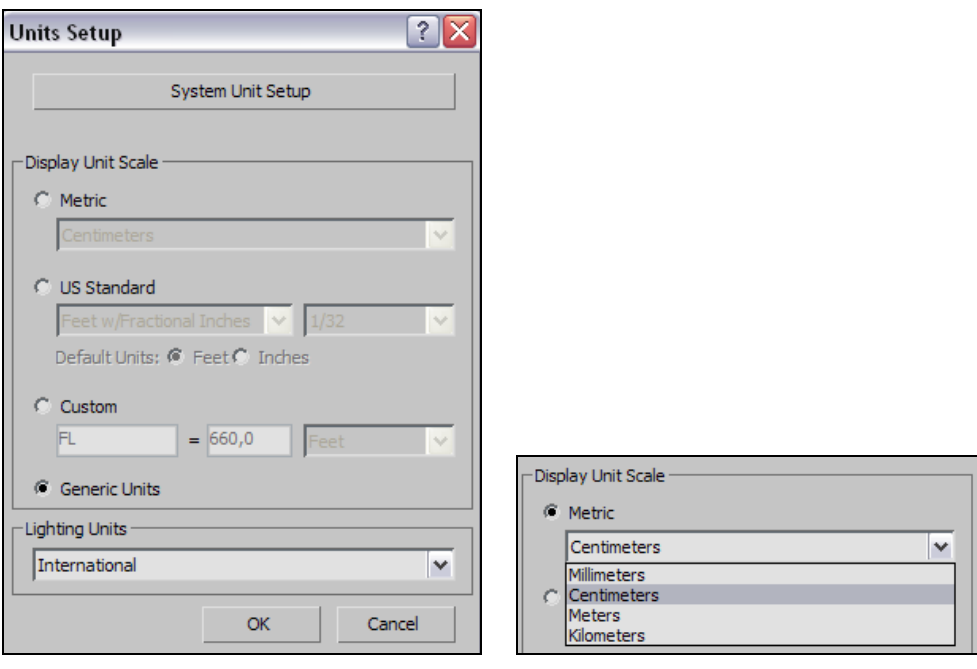

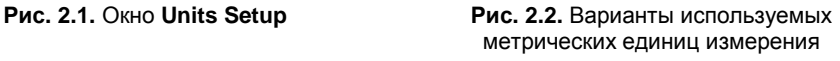

#### **Настройка шага сетки привязки**

Последнее, что необходимо настроить перед началом работы — шаг сетки привязки. В *главе 1* мы говорили о сетке (**Grid**), научились выполнять привязку к ее элементам во время работы (**Snap**). Здесь вы научитесь настраивать шаг сетки, удобный при определенной работе.

Выберите пункт меню **Tools** (Инструменты) | **Grid and Snaps** (Сетки и привязки) | **Grid and Snap Settings** (Настройки сетки и привязок). Появляется знакомое окно **Grid and Snap Settings** (Настройки сетки и привязок), в котором необходимо выбрать вкладку **Home Grid** (Домашняя сетка) (рис. 2.3).

Здесь, при помощи параметра **Grid Spacing** (Шаг сетки), можно задать минимальный размер шага сетки. Стандартное значение — 25,4 см, что, разумеется, совершенно неудобно. Эта цифра образовалась в результате перехода на метрическую систему единиц измерения. Задайте значение шага 1 см. Закройте данное окно.

Сетка в окнах проекций визуально стала мельче. Масштабируя окна проекций при помощи инструмента **Zoom** (Масштабирование), ее можно увеличить. При этом масштабируется и отображаемый шаг сетки.